# **Bauzeitenplan**

Der Bauzeitenplan wird über das Menü *Schalung* – *Bauzeitenplan* aufgerufen. Es öffnet sich eine Dialogbox.

In dieser Dialogbox ist der Bauzeitenplan für die Zeichnung entsprechend der Takte und der gewählten Zeiten für Aufbau, Betonieren und Erhärten aufgeführt. Als Baubeginn wird das aktuelle Datum gewählt.

Die *Aufbauzeit*, *Betonierzeit* und *Standzeit* werden aus den Standardeinstellungen übernommen, unabhängig von der Zeichnung. Die Werte müssen für das aktuelle Projekt entsprechend der Taktgröße, den Arbeitskräften, den Betoneigenschaften und den Temperaturen angepasst werden. Das Ausschalen geschieht gleichzeitig mit dem Einschalen des nächsten Taktes. Dafür ist keine separate Zeit vorgesehen.

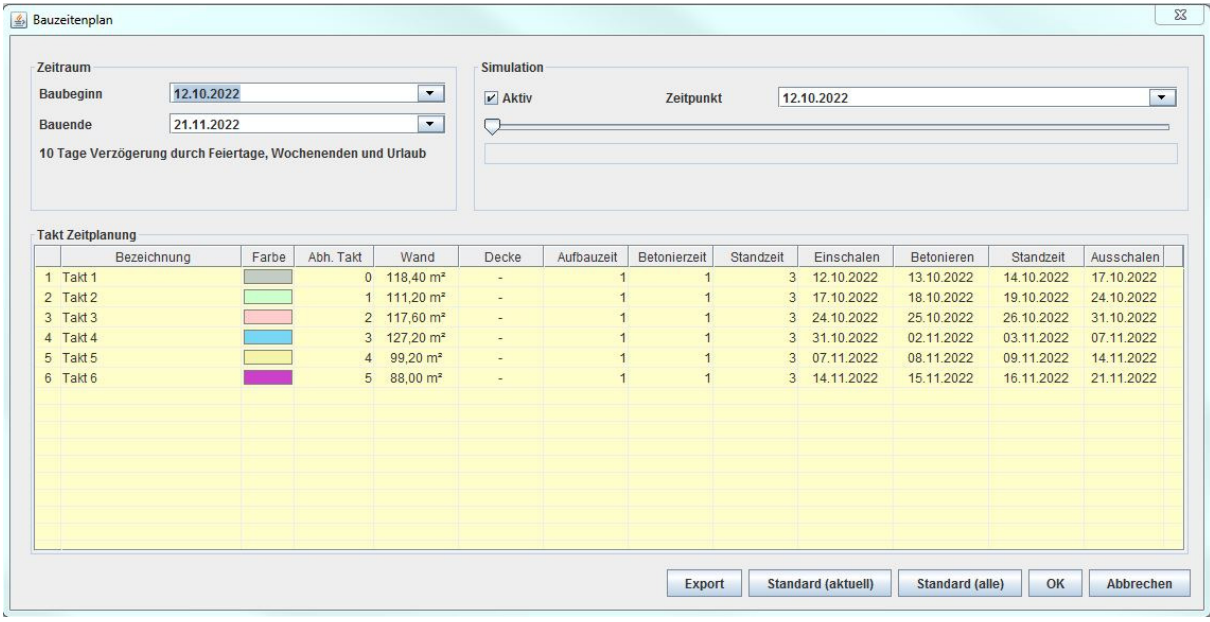

# *Zeitraum*

# *Baubeginn*

Im Pull-Down-Menü kann das Datum für den *Baubeginn* geändert werden. Entsprechend dem neuen Datum werden die Werte für *Einschalen*, *Betonieren* und *Ausschalen* für die einzelnen Takte angepasst. Auch das Datum für das *Bauende* ändert sich.

# *Bauende*

Im Pull-Down-Menü kann das Datum für das *Bauende* geändert werden. Entsprechend dem neuen Datum werden die Werte für *Einschalen*, *Betonieren* und *Ausschalen* für die einzelnen Takte angepasst. Auch das Datum für den *Baubeginn* ändert sich.

# *Text für Verzögerung*

Die Anzahl der Tage für die Verzögerung ergibt sich daraus, dass nach Ende der Standzeit kein Arbeitstag ist, an dem ausgeschalt und der neue Takt eingeschalt werden kann. Der Beton ist länger in der Schalung als nötig.

# *Simmulation*

Die Checkbox *Aktiv* muss gewählt werden. In der aktiven Zeichnung im PPL-Design wird entsprechend dem gewählten Datum die schon vorhandenen Wände und Decken und die jeweilige Schalung auf der Baustelle angezeigt.

# *Zeitpunkt*

Im Pull-Down-Menü kann das Datum gewählt werden, für das der aktuelle Stand auf der Baustelle angezeigt werden soll.

# *Scroll-Balken*

Mit dem Scroll-Balken kann das Datum geändert werden, für das der aktuelle Stand auf der Baustelle angezeigt werden soll.

# *Takt Zeitplanung*

Die *Bezeichnung*, *Farbe*, Wand- und Deckenfläche werden anhand der aktuellen Zeichnung übernommen.

Die *Aufbauzeit*, *Betonierzeit* und *Standzeit* werden anhand der vorgegebenen Standardwerte übernommen. Die Zeiteinheit ist Tag. Diese Zeiten können einzeln für jeden Takt editiert werden. Dann ändert sich das entsprechende Datum für *Einschalen*, *Betonieren* und *Ausschalen*. Auch das Datum für das *Bauende* wird angepasst.

Wird zum Beispiel am gleichen Tag die Schalung aufgebaut und betoniert, so ist für die *Aufbauzeit* der Wert *0* einzugeben.

Wird zum Beispiel nach dem Betonieren am anderen Tag die Schalung ausgebaut und für den nächsten Takt wieder eingebaut, so ist als *Standzeit* der Wert *0* einzugeben.

Bei Vorgängen, die zusammen 1 Tag benötigen, ist für die vorgelagerten Vorgänge der Wert *0* einzugeben.

Das Datum für *Einschalen*, *Betonieren* und *Ausschalen* kann nicht geändert werden. Es ergibt sich aus dem vorhergehenden Vorgang und der entsprechenden Zeit (*Aufbauzeit*. *Betonierzeit* und *Standzeit*). Wird ein anderes Datum benötigt, so muss der Wert für die entsprechende Zeit geändert werden.

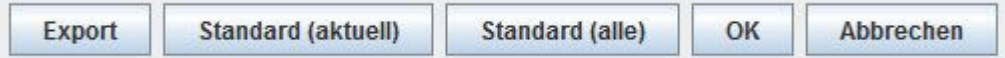

#### *Export*

Es wird eine Excel-Datei für den aktuellen Bauzeitplan erstellt

#### *Standard (aktuell)*

Es muss mit dem Cursor ein Takt markiert werden. Beim Klick auf den Button *Standard (aktuell)* werden die Standardwerte der aktuellen Zeichnung für die Aufbau-, Betonier- und Standzeit für den markierten Takt eingelesen. Der Bauzeitenplan wird entsprechend aktualisiert. (Die Standardwerte werden in den CAD-Optionen unter dem Register Bauzeitenplan bestimmt.)

#### *Standard (alle)*

Es werden die Standardwerte der aktuellen Zeichnung für die Aufbau-, Betonier- und Standzeit für alle Takte eingelesen. Der Bauzeitenplan wird entsprechend aktualisiert. (Die Standardwerte werden in den CAD-Optionen unter dem Register Bauzeitenplan bestimmt.)

# *OK*

Es werden die Änderungen im Bauzeitenplan gespeichert und die Dialogbox wird geschlossen.

#### *Abbrechen*

Es werden die Änderungen im Bauzeitenplan verworfen und die Dialogbox wird geschlossen.

Die Voreinstellungen für den Bauzeitenplan können in den CAD-Optionen verändert werden.

Diese können über das Icon *CAD Optionen* oder das Menü *Einstellungen* – *CAD Optionen* ausgewählt werden. Dort ist das Register *Bauzeitenplan* anzuwählen.

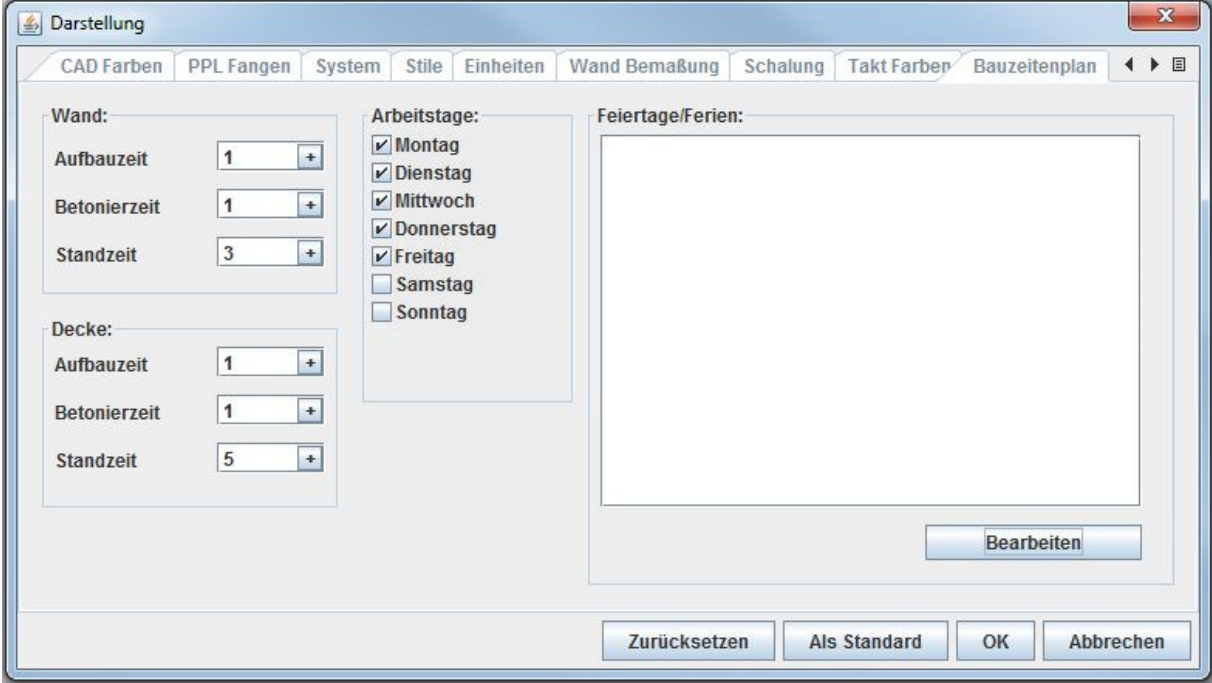

#### *Wand*

Es können die Werte für *Aufbauzeit*, *Betonierzeit* und *Standzeit* in Tagen eingegeben werden. Die entsprechenden Zeiten sind der Taktgröße, den Arbeitskräften, den Betoneigenschaften und den Temperaturen anzupassen.

Wird in einem Tag gleichzeitig aufgebaut und betoniert, so ist die *Aufbauzeit* mit *0* anzugeben. Wird nach dem Betonieren am anderen Tag die Schalung ausgebaut und der nächste Takt geschalt, so ist für die *Standzeit 0* anzugeben.

# *Decke*

Es können die Werte für *Aufbauzeit*, *Betonierzeit* und *Standzeit* in Tagen eingegeben werden.

# *Arbeitstage*

Es können die Wochentage festgelegt werden, an denen gearbeitet wird. Aufbauen, Betonieren und Ausschalen kann nur an Arbeitstagen stattfinden. Standzeiten sind unabhängig von den Arbeitstagen.

# *Feiertage/Ferien*

Mit dem Button *Bearbeiten* wird die Dialogbox für die Bestimmung der Feiertage und Ferien geöffnet.

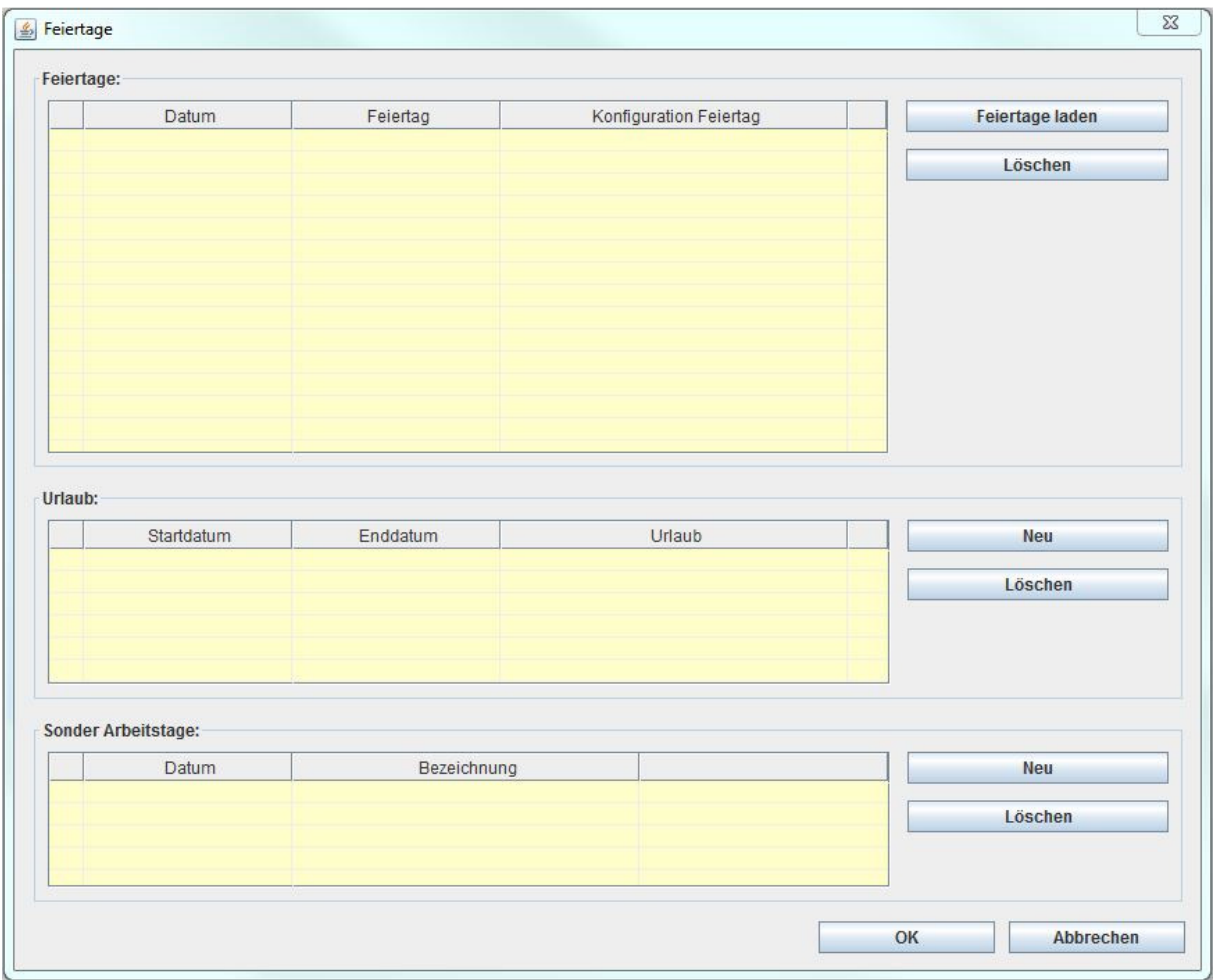

# *Feiertage laden*

Es öffnet sich eine Dialogbox, wo die Länder und Bundesländer ausgewählt werden können, deren Feiertage berücksichtigt werden. Nach Auswahl eines Eintrages und bestätigen mit dem OK-Button, werden die Feiertage geladen.

Die Checkbox vor dem Feiertag gibt an, ob dieser beim Bauzeitenplan berücksichtigt werden soll. Wird der Befehl mehrmals aufgerufen, so werden die jeweiligen Länder und Bundesländer mit ihren Feiertagen hinzugefügt. Sie werden in der Liste entsprechend der Reihenfolge der Auswahl angeordnet.

#### *Löschen* (Feiertage)

Es können einzelne oder mehrere Feiertage gelöscht werden. Dazu sind die Feiertage mit der Maus zu markieren. Anschließend ist der *Löschen*-Button zu drücken.

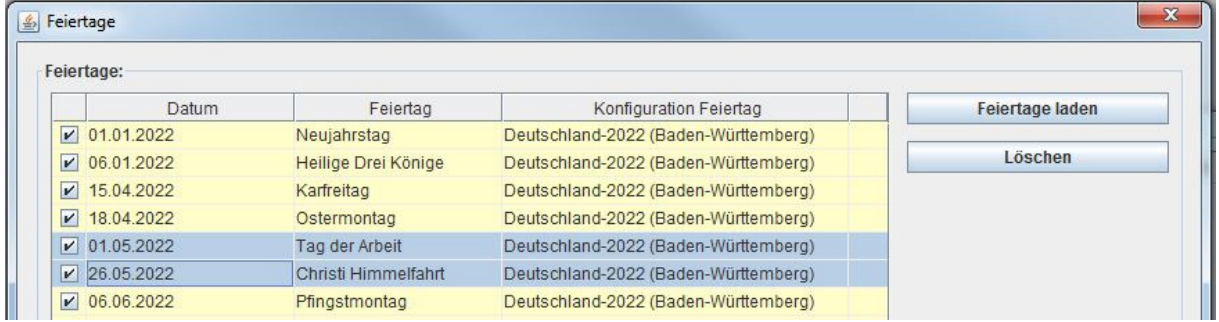

#### *Neu* (Urlaub)

Es können Betriebsferien oder andere arbeitsfreie Tage geplant werden. Nach dem Klicken auf dem Neu-Button öffnet sich eine Dialogbox. Im oberen Bereich kann eine Beschreibung für die arbeitsfreien Tage eingegeben werden. Darunter kann das Datum für den Beginn und das Ende der arbeitsfreien Tage angewählt werden.

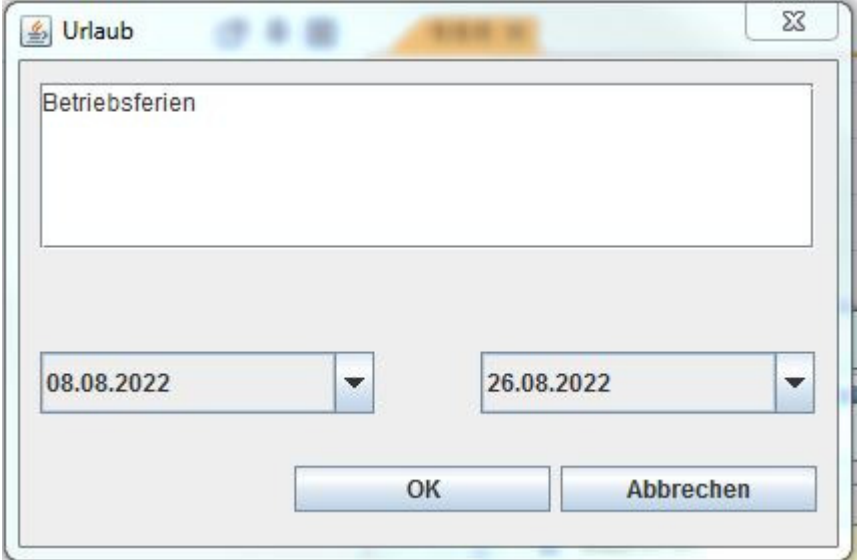

# *Löschen* (Urlaub)

Die Einträge für den Urlaub können auch wieder gelöscht werden. Zuerst ist die entsprechende Zeile mit dem Cursor zu markieren. Anschließend ist der *Löschen*-Button zu drücken.

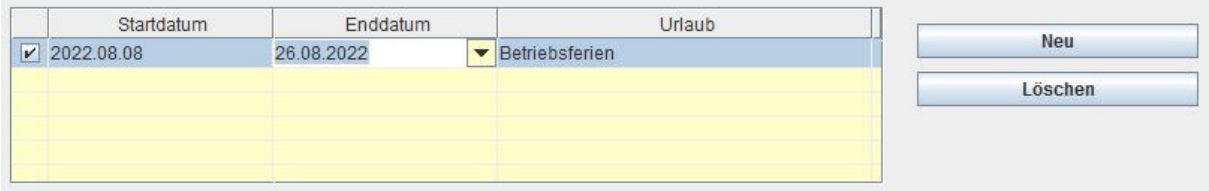

#### *Neu* (Sonder Arbeitstag)

Es können zusätzliche Tage als Arbeitstage geplant werden, die normalerweise keine Arbeitstage sind. So kann zum Beispiel ein Samstag als Arbeitstag geplant werden.

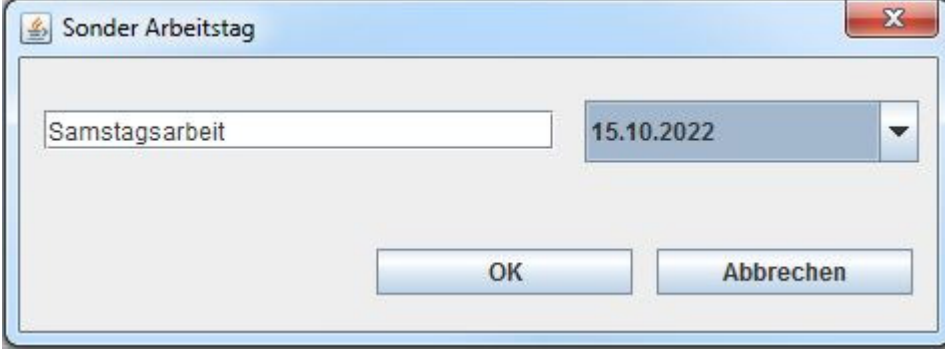

#### *OK*

Die Änderungen für die Feiertage, Urlaub und Sonder-Arbeitstage werden in das Register für die Bauzeitenplanung der CAD-Optionen übernommen und diese Dialogbox wird geschlossen. (Sie müssen dort noch mal bestätigt werden, damit sie gültig sind.)

#### *Abbrechen*

Die Änderungen für die Feiertage und Urlaub werden verworfen und diese Dialogbox wird geschlossen.

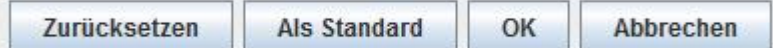

#### *Zurücksetzen*

Die Werte für die CAD-Optionen in allen Registerkarten werden auf die Standardwerte für alle Zeichnungen zurückgesetzt.

#### *Als Standard*

Die Werte für die CAD-Optionen in allen Registerkarten werden als Standardwerte für neue Zeichnungen gespeichert. Sie können in einer vorhandenen Zeichnung auch mit Zurücksetzen eingelesen werden, da Sie die neuen Standardwerte bilden.

#### *OK*

Speichert die Änderungen in allen Registerkarten der CAD-Optionen für die aktuelle Zeichnung ab und schließt die Dialogbox.

Wurden noch keine Takte in der Zeichnung erstellt, so werden die neuen Werte bei dem Bauzeitenplan berücksichtigt.

Wurde schon Takte erstellt, so müssen diese Werte im Bauzeitenplan aktualisiert werden (Button *Standard (aktuell)* und Button *Standard (alle)* im Bauzeitenplan).

#### *Abbrechen*

Verwirft die Änderungen in allen Registerkarten der CAD-Optionen für die aktuelle Zeichnung ab und schließt die Dialogbox